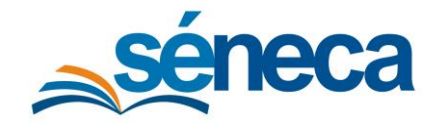

### 5 Recogida por parte de los tutores legales

Los tutores legales podrán recoger de forma telemática los cheques-libro. Para ello accederán mediante la introducción de la fecha de nacimiento del alumno y su clave iANDe en la siguiente ruta:

https://seneca.juntadeandalucia.es/seneca/puntoderecogida/index.html

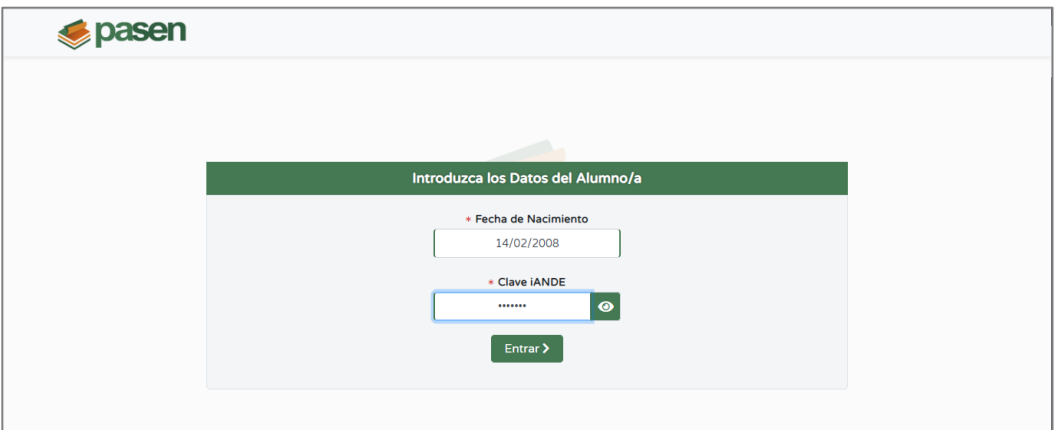

Una vez introducidos los datos de acceso, accederá a la pantalla, en la que se listarán los documentos disponibles, que podrá descargar mediante el botón de descarga.

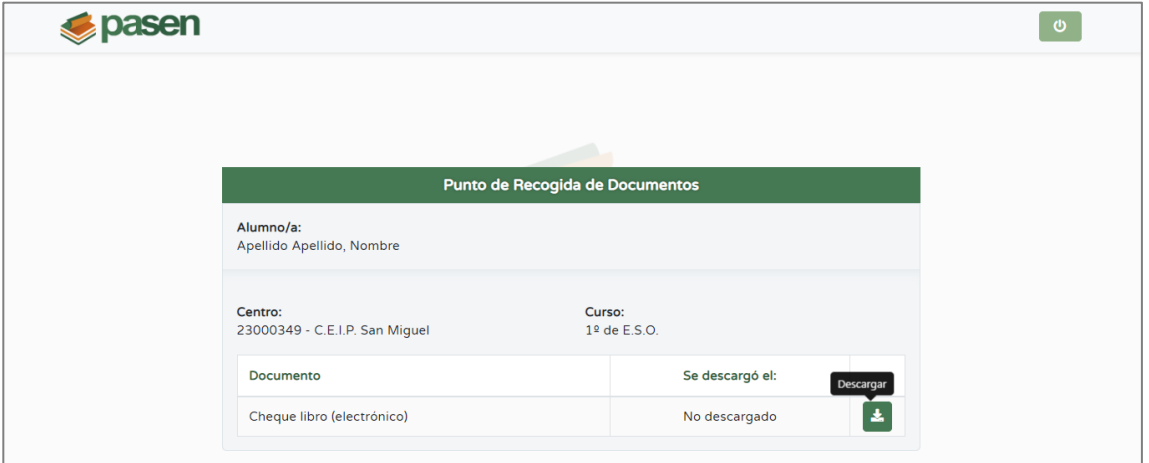

Tras la primera descarga, quedará registrada la fecha y hora, que también será visible para el centro.

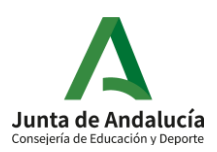

# **Punto de recogida del cheque libro**

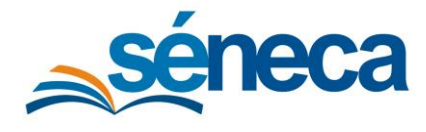

Manual de usuario

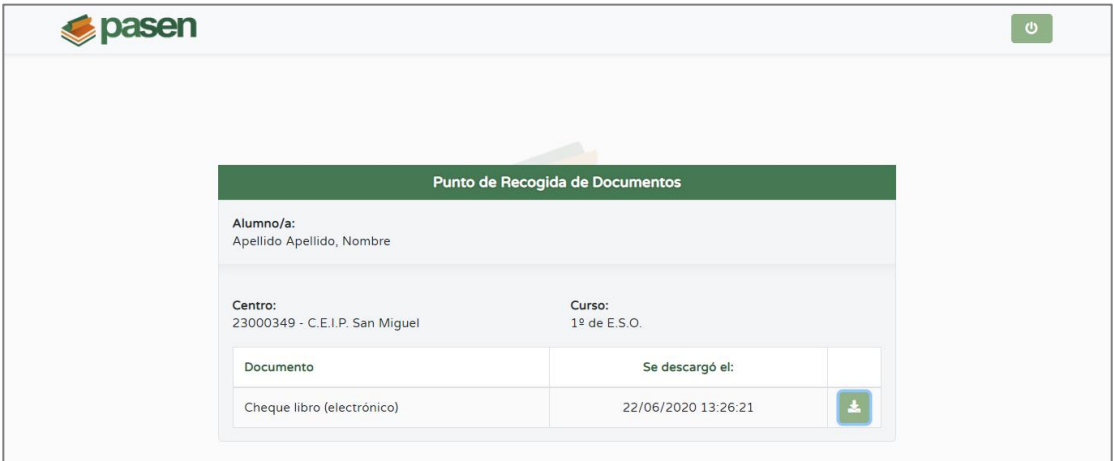

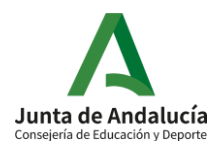

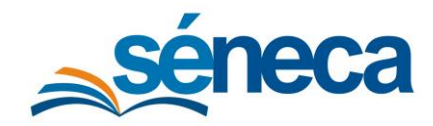

## 6 Comprobación y asociación de cheques-libro en los proveedores

Cuando los tutores legales les presenten el cheque-libro, las papelerías o establecimientos proveedores podrán comprobar si el cheque ha sido utilizado ya o no, y si no es así, asociarlo al establecimiento.

Para ello, el cheque contará con un código QR que, al ser leído, llevará a la pantalla **Recogida del cheque-libro** de Pasen. Si el cheque no ha sido entregado en ningún establecimiento, se mostrará el estado **PENDIENTE Entrega en proveedor**.

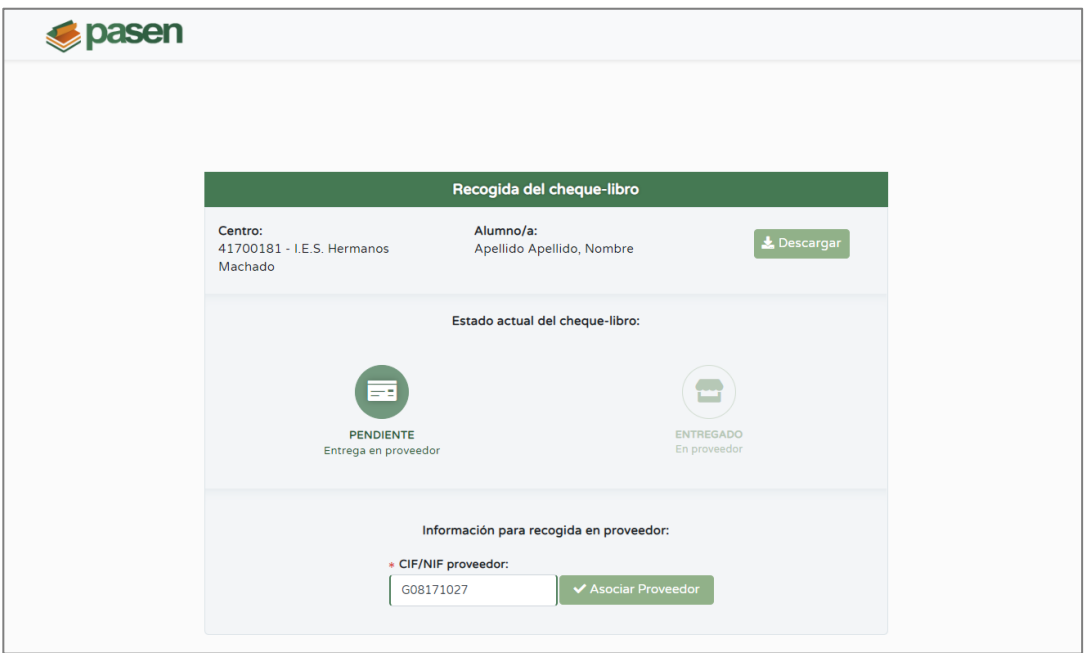

En tal caso, el establecimiento podrá introducir su CIF o NIF, y pulsar el botón **Asociar Proveedor**, para dejar constancia en Séneca de que ya se ha entregado el cheque libro allí. Si el proceso se completa exitosamente, se mostrará un mensaje confirmando que el cheque ha quedado asociado al proveedor. Además, el proveedor podrá descargar una copia del mismo.

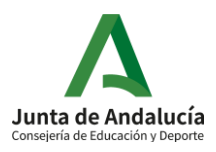

#### **Punto de recogida del cheque libro**

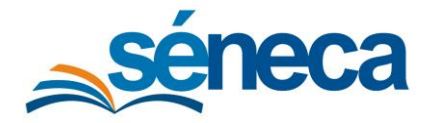

Manual de usuario

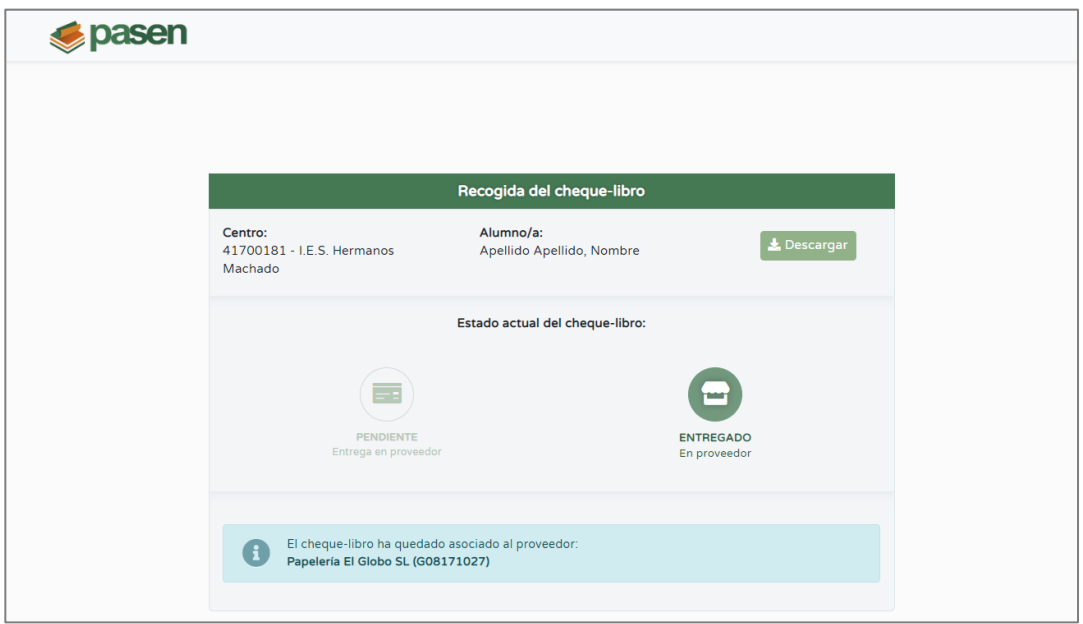

Cuando el cheque esté o quede asociado a un establecimiento, el estado mostrado será **ENTREGADO En proveedor**.

Si el alumno hubiera sido trasladado de centro o se hubiese anulado su inscripción o matrícula en el mismo, el estado mostrado al leer el QR del cheque libro será **CANCELADO**.

#### **¿Y si al introducir el CIF de una papelería el sistema no lo reconoce?**

Si al introducir el CIF no se reconociese el mismo, se mostrará un mensaje indicando que se debe enviar un correo a los gestores de Gratuidad de libros de textos en Consejería (gratuidadlibrostexto.ced@juntadeandalucia.es).

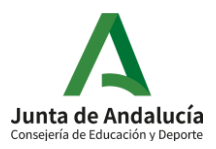